# Oxford Learn Getting started guide

### Welcome to the Getting started guide for Oxford Learn

This guide will help you through the first steps to using Oxford Learn with your students - from creating your Oxford ID, through to teaching your first class.

First, read about the different roles available on Oxford Learn and decide what type of account you need. Then, go to the relevant section to find all the information you need to get started.

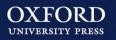

www.oup.com/elt

## Which account is right for you?

There are three different teacher roles on Oxford Learn. Each role can access different class and user management options. Use the information on this page to help you decide which role you need.

## Organization administrator

With this role, you can access all of the administrator tools on Oxford Learn. You can manage classes and courses, set up students and teachers within your organization and manage your organization settings.

#### Use this option if:

- You are a teacher who manages all of your own online classes and students.
- You are an administrator who has been asked to set up an Oxford Learn account for your school or institution.
- A colleague has given you a joining code starting with the letters OA.

#### Teacher administrator

With this role, you can manage classes, courses, students and teachers within an organization account.

You need a joining code to register as a Teacher administrator.

#### Use this option if:

• A colleague has given you a joining code starting with the letters TA.

### Teacher

A Teacher can manage classes and track students' course progress on Oxford Learn.

You need a joining code to register as a Teacher.

#### Use this option if:

• A colleague has given you a joining code starting with the letter T.

Go to page 3

Go to page 10

Go to page 16

# **Organization administrator**

With the Organization administrator role, you can access all of the administrator tools on Oxford Learn. This means that you can manage classes and courses, set up students and teachers within your organization and manage your organization settings.

## **Getting started**

#### There are six steps to get started with Oxford Learn:

Register or sign in at <u>www.oxfordlearn.com</u>

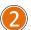

 $(\mathbf{3})$ 

- Set up an organization account
- Set up teachers and administrators
- Set up a class for your students and link the course you are teaching to the class
- Add students to the class

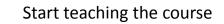

#### Manage classes

| Access your classes                                               | ~ |
|-------------------------------------------------------------------|---|
| Create classes                                                    | ~ |
| Add courses to classes                                            | ~ |
| Add existing teachers or students to a class                      | ~ |
| Distribute sign in details                                        | ~ |
| Remove users from a class                                         | ~ |
| Add messages                                                      | ~ |
| Manage users                                                      |   |
| Create and import users                                           | ~ |
| Invite students and teachers to join a class                      | ~ |
| Edit user details                                                 | ~ |
| Move students between classes<br>(for classes you're assigned to) | ~ |
| Unenrol users from organization                                   | ~ |
| Manage organization                                               |   |
| Update organization details                                       | ~ |
| Distribute administrator joining codes                            | ~ |
| Set up chain management                                           | ~ |
| Licence management                                                | ~ |
| Create additional registration fields                             | ~ |
| Edit message templates                                            | ~ |

# Registering

#### You only need one account for all the courses you teach

### Are you registered with:

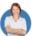

Oxford Teachers' Club?

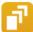

Oxford Learner's Bookshelf?

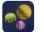

#### **Oxford Learner's Dictionary?**

#### **Oxford Test of English?**

If you use any of these websites or apps, you already have an Oxford ID.

Sign in at <u>www.oxfordlearn.com</u> with your Oxford ID username and password, then go to **Step 2 (p.5)**.

#### To create an account:

1. Go to www.oxfordlearn.com

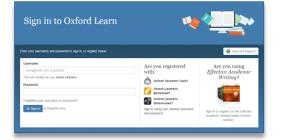

- 2. Click **System requirements** at the bottom of the page to check that your computer meets the requirements to use the website.
- 3. Click the **Create your Oxford ID** link. There are three sections to the registration form:
  - Personal details
  - Security information
  - Terms and Conditions
- 4. Enter your personal details. Your **Username** is your email address.
- 5. Type your password into the **Password** boxes.

Your password must be at least 6 characters long, with no spaces. It must contain:

- At least one lower-case letter (a to z)
- At least one upper-case letter (A to Z)

| Password:       |                                                                                                    |
|-----------------|----------------------------------------------------------------------------------------------------|
|                 |                                                                                                    |
|                 | Very Strong                                                                                             |
|                 | ust be a minimum of 6 characters and include at least one lower<br>e upper case letter, with no spaces. |
| Confirm passwor | rd:                                                                                                    |
|                 |                                                                                                    |

- 6. Choose the **Country** you are working in from the drop-down list.
- Your Security information is used to prove your identity if you need to contact Customer Support.
   Choose a Security question from the dropdown list and type the answer to that question into the box below it.

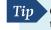

Choose something you will remember but that is hard for someone else to guess.

Security information

Please choose a security question and type an answer. You might be asked to answer your security question if you forget your sign in details.

#### Choose a security question:

Where did you meet your best friend?

Type the answer to your security question:

University

- 8. Tick the box to accept the **Terms and Conditions.**
- 9. Click the **Create my account** button.
- 10. Check the details. Click **Continue** to sign in.

# Joining or creating an organization

Being part of an organization allows you to set up your classes and courses

### Creating an organization

A university or a school with more than one campus might have several people managing their organization on Oxford Learn. Check that an organization account has not already been set up for your institution before creating one.

If an organization account has already been set up, you can join as an Organization administrator using a joining code.

After you have registered, click **Continue** under **Register an organization.** 

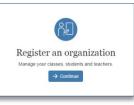

 If you have an authorization code, you can use it to create an organization. Authorization codes are included with some Oxford University Press Teacher's books.

Enter the code into the box on the left, accept the terms of use and click **Continue** 

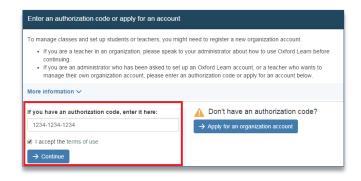

• If you don't have an authorization code, click the **Apply for an** organization account button on the right and complete the short application form with the details of your institution.

| To manage classes and set up students or teachers, you              | might need to register a new organization account.                                                                                                    |
|---------------------------------------------------------------------|----------------------------------------------------------------------------------------------------|
| continuing.<br>If you are an administrator who has been asked to    | k to your administrator about how to use Oxford Learn before<br>set up an Oxford Learn account, or a teacher who wants to<br>er an authorization code or apply for an account below. |
| More information 🗸                                                  |                                                                                                    |
|                                                                     |                                                                                                    |
| If you have an authorization code, enter it here:                   | A Don't have an authorization code?                                                                                                    |
| If you have an authorization code, enter it here:<br>1234-1234-1234 | ▲ Don't have an authorization code? → Apply for an organization account                                                                                                    |
|                                                                     |                                                                                                    |

Accept the terms of use and click **Submit** to apply for an organization account.

After you've set up your organization, you can check and update the organization details at any time. Click **Manage organization** on the

left to do this.

Our Customer Support team will review your application and contact you within 2 working days.

Joining an existing organization

To join an organization, you need a joining code from your Organization administrator. If you don't have a joining code, speak to your account holder before continuing.

To join your organization:

- 1. Click **Continue** under **Join a class or organization**.
- 2. Type the joining code into the box and click **Continue**.

A message will confirm the name of the organization you have joined and your role.

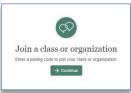

## Setting up administrators and teachers

Invite or create colleagues to manage classes, teachers and students within your organization

As an Organization administrator, you can set up accounts for other users within your organization. If your school or university has different departments or a large number of classes, you can set up administrators with the Teacher administrator or Organization administrator role first so that they can help you to manage classes and students.

You can invite colleagues to join your organization, or create an Oxford ID account for them.

### **Inviting administrators**

To invite Teacher administrators or additional Organization administrators to join your organization, follow these steps:

- 1. Click Manage organization on the left.
- 2. Click **Distribute administrator joining codes** under **Organization settings**.
- 3. Click the **Teacher admin** or **Organization admin** tab.
- 4. Copy the joining code shown onscreen.
- 5. Pass the code to the administrator, or copy it into an email and send it to them. Your colleagues can then register and join the organization following the information in this guide.

Tip: You can invite a Teacher to join a class by sending them the Teacher joining code. See **Step 5: Adding students to a class** and follow the instructions there to add students or teachers.

### Creating teachers and administrators

To create a user:

- 1. Click Manage users on the left.
- 2. Click the Create a new user button.

| 8 Manage users |                   | 0                | Help and Support |   |             |
|----------------|-------------------|------------------|------------------|---|-------------|
| Users (0)      | Create a new user | Import new users | Search users     | Q |             |
| Refine list    |                   | •                |                  |   | Clear all 🗸 |

- 3. Complete the form with your colleague's details.
  - a. Either click Generate Password to automatically create a password, or type a password into the Password and Confirm password boxes.

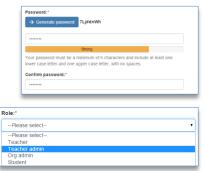

- b. Choose the user's **Role** from the list.
- c. If you have already set up classes, you can add the user to a class straight away. Simply choose the class name from the list to do this.
- 4. Tick the box to email your colleague's sign in details to them.
- 5. Click the **Create** button.

If you want your colleagues to set up their own classes and students, you can stop here. Simply pass this guide to your colleagues so that they can follow the steps for their role.

Your colleagues will need to be registered as Organization administrators or Teacher administrators to set up classes and users.

# Setting up classes and courses

Creating classes and adding courses to them allows you to manage your students' learning

### **Creating a class**

| Ti | p | You cannot see <b>Manage classes</b> until you have registered or joined an organization. |
|----|---|-------------------------------------------------------------------------------------------|
|    |   | registered of joined an organization.                                                     |

To create a class:

- 1. Click Manage classes on the left.
- 2. Click Create a new class.

| Manage classes     Belp and Sup |                    | and Support        |                |     |           |
|---------------------------------|--------------------|--------------------|----------------|-----|-----------|
| Classes (0)                     | Create a new class | Import new classes | Search classes | Q   |           |
| Refine list                     |                    | •                  |                | Cie | ear all 🗸 |

3. Give the class a name and click the **Create class** button.

### Adding a course to a class

To add a course to your class:

- 1. Click Manage classes on the left.
- 2. Find the class in the list and click **Edit** to the right of its name.

| Class 1 Edit                   |           |             |
|--------------------------------|-----------|-------------|
| Teacher(s):                    | Students: | Created:    |
| Organization administrator     | 0         | 28 Jan 2016 |
| Course(s):<br>No course added. |           |             |

3. Click the Add a course button.

- 4. Find the course you want to add to this class:
  - Use the « and » buttons or the page numbers to browse available courses.
  - Type the course name into the box and click the search icon to show courses with that name.

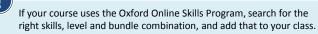

5. When you have found the course you want to add, click the **Add to class** button.

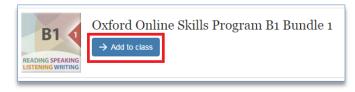

You need a course-specific teacher or moderator access code to use some courses. If you are asked to enter an access code, follow these steps:

- 6. Enter your 12-digit teacher access code.
- 7. Tick I accept the terms of use for this course and click Continue.

If you do not have a teacher or moderator access code for the course you would like to add, please <u>contact your local OUP</u> <u>Representative.</u>

Tip

It can take 10-15 minutes for the course to be created on your account. This is because each class uses a unique, customizable copy of the course.

# **5** Adding students to your class

You can add students to a class in several ways. Choose the one that works best for you and your students.

- Invite your students to join the class by sending them an email or giving them joining slips. The emails and joining slips include the student joining code and instructions.
- Create accounts for your students manually following the instructions from Step 3, or import students from a spreadsheet.
- Find your students and add them to the class if they are already registered into your organization account.

For information on importing students or adding existing students to a class, go to <u>www.oxfordlearn.com</u> and click the **Help and Support** button.

#### Inviting students to join a class

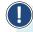

Students need course access codes to use a course on Oxford Learn, as well as a joining code to become part of a class.

To invite students:

1. Click Manage classes on the left

2. Click the Edit link next to the class name.

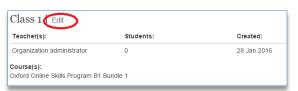

- 3. Click the **Invite new users** button.
- 4. Choose Students.

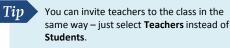

5. Click the **Invite** button. You will see a preview of the invitation.

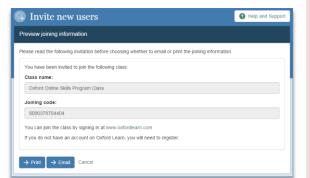

6. Click the **Email** button to send the joining instructions to your students via email, or click the **Print** button to print joining slips to hand to students.

If you chose to **Email** the joining information:

- a) Type your students' email addresses one per line, with no spaces. You can copy and paste the addresses from a text file or spreadsheet as long as they are entered one address per line with no spaces.
- b) Click the Send emails button.

| 🕟 Invite new users                                                            | Help and Support |
|-------------------------------------------------------------------------------|------------------|
| Invite new users                                                              |                  |
| Please enter the email address(es) to invite, one per line.                   |                  |
| student1@mailinator.com<br>student2@mailinator.com<br>student3@mailinator.com |                  |
| → Send emails Cancel                                                          |                  |

If you chose to **Print** the joining information:

- a) Enter the number of slips you want to print and click the **Continue** button.
- b) Check the details and click the **Print** button.

To join your class, students will need to register or sign in at <u>www.oxfordlearn.com</u>

Tip

If students have already started using their course for self-study, they will be asked if they want to transfer their access into your class. Students are given a new copy of the course and need to start the exercises again. You will see the work they do after they have started answered exercises in your class.

# Start teaching the course

You're ready to start teaching your students on Oxford Learn

To start using your course, click the course name in **My courses**. This will take you into the Learning Management System (LMS). Here you can preview the exercises your students will use, hide or assign exercises and view your students' progress.

| My courses                                                               | Help and Support |
|--------------------------------------------------------------------------|------------------|
| Showing: 1 course(s)                                                     |                  |
| Show me: Visible courses •                                               | Hide selected    |
| Class 1 0 student(s), 1 course(s)<br>Teacher: Organization administrator |                  |
| Oxford Online Skills Program B1 Bundle 1                                 |                  |

Tip

Students might start working on a course for self-study before joining your class. Only the work students do after joining your class will appear in the Gradebook and User Progress pages of the LMS.

### Help your students get started

Send your students to <u>http://www.oxfordlearn.com/students</u>. Here they'll find instructions on getting started and using their course.

### Need more help?

- Click the Help and Support button at <u>www.oxfordlearn.com</u> to see in-depth step-by-step instructions and watch Getting Started videos.
- Go to <u>www.oup.com/elt/teachonline</u> for information to help you get started on Oxford Learn and for best practice tips and ideas to help you use the Learning Management System with your students.
- If you have any questions or problems, contact our Customer Support team at <u>eltsupport@oup.com</u>

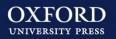

# **Teacher administrator**

With the Teacher administrator role, you can access a number of administrative tools on Oxford Learn. This means that you can set up and manage classes, courses, students and teachers within your organization.

### **Getting started**

#### There are five steps to get started with Oxford Learn:

- 1
- Register or sign in at www.oxfordlearn.com
- Join an organization
- Set up a class for your students and link the course you are teaching to the class
- Add students to the class
  - Start teaching the course

| Manage classes                                                    |   |
|-------------------------------------------------------------------|---|
| Access your classes                                               | 1 |
| Create classes                                                    | ~ |
| Add courses to classes                                            | > |
| Add existing teachers or students to a class                      | ~ |
| Distribute sign in details                                        | ~ |
| Remove users from a class                                         | ~ |
| Add messages                                                      | ~ |
| Manage users                                                      |   |
| Create and import users                                           | ~ |
| Invite students and teachers to join a class                      | ~ |
| Edit user details                                                 | ~ |
| Move students between classes<br>(for classes you're assigned to) | ~ |
| Unenrol users from organization                                   | ~ |
| Manage organization                                               |   |
| Update organization details                                       |   |
| Distribute administrator joining codes                            |   |
| Set up chain management                                           |   |
| Licence management                                                |   |
| Create additional registration fields                             |   |
| Edit message templates                                            |   |

# Registering

#### You only need one account for all the courses you teach

### Are you registered with:

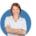

Oxford Teachers' Club?

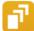

Oxford Learner's Bookshelf?

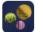

#### **Oxford Learner's Dictionary?**

#### **Oxford Test of English?**

If you use any of these websites or apps, you already have an Oxford ID.

Sign in at <u>www.oxfordlearn.com</u> with your Oxford ID username and password, then go to **Step 2 (p.5)**.

#### To create an account:

1. Go to www.oxfordlearn.com

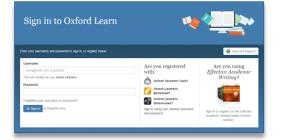

- 2. Click **System requirements** at the bottom of the page to check that your computer meets the requirements to use the website.
- 3. Click the **Create your Oxford ID** link. There are three sections to the registration form:
  - Personal details
  - Security information
  - Terms and Conditions
- 4. Enter your personal details. Your **Username** is your email address.
- 5. Type your password into the **Password** boxes.

Your password must be at least 6 characters long, with no spaces. It must contain:

- At least one lower-case letter (a to z)
- At least one upper-case letter (A to Z)

| Password:                                                                                                    |                                                                                                    |
|----------------------------------------------------------------------------------------------------|----------------------------------------------------------------------------------------------------|
| •••••                                                                                                    |                                                                                                    |
|                                                                                                    | Very Strong                                                                                            |
| 1 State 1 State 1 Stat | st be a minimum of 6 characters and include at least one lower<br>e upper case letter, with no spaces. |
| Confirm password                                                                                                    | d:                                                                                                    |
|                                                                                                    |                                                                                                    |

- 6. Choose the **Country** you are working in from the drop-down list.
- Your Security information is used to prove your identity if you need to contact Customer Support.
   Choose a Security question from the dropdown list and type the answer to that question into the box below it.

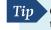

Choose something you will remember but that is hard for someone else to guess.

Security information

Please choose a security question and type an answer. You might be asked to answer your security question if you forget your sign in details.

#### Choose a security question:

Where did you meet your best friend?

Type the answer to your security question:

University

- 8. Tick the box to accept the **Terms and Conditions.**
- 9. Click the **Create my account** button.
- 10. Check the details. Click **Continue** to sign in.

# **2** Joining an organization

Being part of an organization allows you to set up your classes and courses

To join an organization, you need a joining code from your Organization administrator. If you don't have a joining code, speak to your account holder before continuing.

To join your organization:

1. Click **Continue** under **Join a class or organization**.

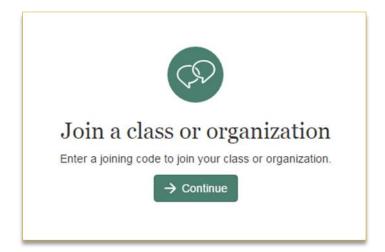

2. Type the joining code into the box and click **Continue**.

A message will confirm the name of the organization you have joined and your role.

# 3 Setting up classes and courses

Creating classes and adding courses to them allows you to manage your students' learning

### **Creating a class**

| Ti | p |                                              |
|----|---|----------------------------------------------|
|    | - | You cannot see Manage classes until you have |
|    |   | registered or joined an organization.        |

To create a class:

- 1. Click Manage classes on the left.
- 2. Click Create a new class.

| S Manage classes |                    |                    | Help and Supp  | ort         |  |
|------------------|--------------------|--------------------|----------------|-------------|--|
| Classes (0)      | Create a new class | Import new classes | Search classes | Q           |  |
| Refine list      |                    |                    |                | Clear all 🗸 |  |

3. Give the class a name and click the **Create class** button.

### Adding a course to a class

To add a course to your class:

- 1. Click Manage classes on the left.
- 2. Find the class in the list and click **Edit** to the right of its name.

| Class 1 Edit               |           |             |  |
|----------------------------|-----------|-------------|--|
| Teacher(s):                | Students: | Created:    |  |
| Organization administrator | 0         | 28 Jan 2016 |  |
| Course(s):                 |           |             |  |
| No course added.           |           |             |  |

3. Click the Add a course button.

- 4. Find the course you want to add to this class:
  - Use the « and » buttons or the page numbers to browse available courses.
  - Type the course name into the box and click the search icon to show courses with that name.

If your course uses the Oxford Online Skills Program, search for the right skills, level and bundle combination, and add that to your class.

5. When you have found the course you want to add, click the **Add to class** button.

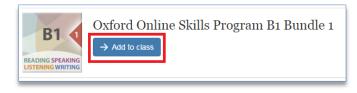

You need a course-specific teacher or moderator access code to use some courses. If you are asked to enter an access code, follow these steps:

- 6. Enter your 12-digit teacher access code.
- 7. Tick I accept the terms of use for this course and click Continue.

If you do not have a teacher or moderator access code for the course you would like to add, please <u>contact your local OUP</u> <u>Representative</u>.

Tip

It can take 10-15 minutes for the course to be created on your account. This is because each class uses a unique, customizable copy of the course.

# Adding students to the class

You can add students to a class in several ways. Choose the one that best suits you and your students.

- Invite your students to join the class by sending them an email or giving them joining slips. The emails and joining slips include the student joining code and instructions.
- Create accounts for your students manually following the instructions from Step 3, or import students from a spreadsheet.
- Find your students and add them to the class if they are already registered into your school's account.

For information on importing students or adding existing students to a class, go to <u>www.oxfordlearn.com</u> and click the **Help and Support** button.

#### Inviting students to join a class

Students need course access codes to use a course on Oxford Learn, as well as a joining code to become part of a class.

To invite students:

1. Click Manage classes on the left

2. Click the Edit link next to the class name.

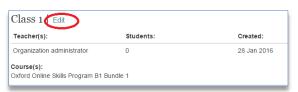

- 3. Click the **Invite new users** button.
- 4. Choose Students.

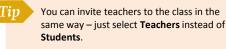

5. Click the **Invite** button. You will see a preview of the invitation.

| 🕟 Invite new users 🛛                                                                                                    | Help and Support |
|----------------------------------------------------------------------------------------------------|------------------|
| Preview joining information                                                                                                    |                  |
| Please read the following invitation before choosing whether to email or print the joining information.                                  |                  |
| You have been invited to join the following class:<br>Class name:                                                                        |                  |
| Oxford Online Skills Program Class                                                                                                    |                  |
| Joining code:                                                                                                    |                  |
| S006378704404                                                                                                    |                  |
| You can join the class by signing in at www.oxfordlearn.com<br>If you do not have an account on Oxford Learn, you will need to register. |                  |
| → Print → Email Cancel                                                                                                    |                  |

6. Click the **Email** button to send the joining instructions to your students via email, or click the **Print** button to print joining slips to hand to students.

If you chose to **Email** the joining information:

- a) Type your students' email addresses one per line, with no spaces. You can copy and paste the addresses from a text file or spreadsheet, but they will still need to be one address per line with no spaces.
- b) Click the Send emails button.

| 🕟 Invite new users                                                            | Help and Support |  |
|-------------------------------------------------------------------------------|------------------|--|
| Invite new users                                                              |                  |  |
| Please enter the email address(es) to invite, one per line.                   |                  |  |
| student2@mailinator.com<br>student2@mailinator.com<br>student2@mailinator.com |                  |  |
| Send emails     Cancel                                                        |                  |  |

If you chose to **Print** the joining information:

- a) Enter the number of slips you want to print and click the **Continue** button.
- b) Check the details and click the **Print** button.

To join your class, students will need to register or sign in at <u>www.oxfordlearn.com</u>

Tip If students have already started using their course for self-study, they will be asked if they want to transfer their access into your class. Students are given a new copy of the course and need to start the exercises again. You will see the work they do after they have started answered exercises in your class.

# 5 Start teaching the course

Now you're ready to begin teaching with Oxford Learn

To start using your course, click the course name in **My courses**. This will take you into the Learning Management System (LMS). Here you can preview the exercises your students will use, hide or assign exercises and view your students' progress.

| My courses                                                            | Help and Support |
|-----------------------------------------------------------------------|------------------|
| Showing: 1 course(s)                                                  |                  |
| Show me: Visible courses •                                            | Hide selected    |
| Class 1 0 student(s), 1 course(s) Teacher: Organization administrator |                  |
| Cxford Online Skills Program B1 Bundle 1                              |                  |

Tip

Students might start working on a course for self-study before joining your class. Only the work students do after joining your class will appear in the Gradebook and User Progress pages of the LMS.

### Help your students get started

Send your students to <u>http://www.oxfordlearn.com/students</u>. Here they'll find instructions on getting started and using their course.

### Need more help?

- Click the Help and Support button at <u>www.oxfordlearn.com</u> to see in-depth step-by-step instructions and watch Getting Started videos.
- Go to <u>www.oup.com/elt/teachonline</u> for information to help you get started on Oxford Learn and for best practice tips and ideas to help you use the Learning Management System with your students.
- If you have any questions or problems, contact our Customer Support team at <u>eltsupport@oup.com</u>

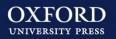

# Teacher

With the Teacher role, you can manage classes you are assigned to by an administrator and track students' course progress on Oxford Learn

## **Getting started**

(1)

#### There are four steps to get started with Oxford Learn:

- Register or sign in at <u>www.oxfordlearn.com</u>
- Join an organization account
- Link the course you are teaching to your class
- Start teaching the course

| Manage classes                                                    |   |
|-------------------------------------------------------------------|---|
| Access your classes                                               | ~ |
| Create classes                                                    |   |
| Add courses to classes                                            | ~ |
| Add existing teachers or students to a class                      | ~ |
| Distribute sign in details                                        | ~ |
| Remove users from a class                                         | ~ |
| Add messages                                                      | ~ |
| Manage users                                                      |   |
| Create and Import users                                           |   |
| Invite students and teachers to join a class                      |   |
| Edit user details                                                 |   |
| Move students between classes<br>(for classes you're assigned to) | ~ |
| Unenrol users from organization                                   |   |
| Manage organization                                               |   |
| Update organization details                                       |   |
| Distribute administrator joining codes                            |   |
| Set up chain management                                           |   |
| Licence management                                                |   |
| Create additional registration fields                             |   |
| Edit message templates                                            |   |

# Registering

#### You only need one account for all the courses you teach

### Are you registered with:

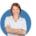

Oxford Teachers' Club?

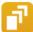

Oxford Learner's Bookshelf?

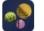

#### **Oxford Learner's Dictionary?**

#### **Oxford Test of English?**

If you use any of these websites or apps, you already have an Oxford ID.

Sign in at <u>www.oxfordlearn.com</u> with your Oxford ID username and password, then go to **Step 2 (p.5)**.

#### To create an account:

1. Go to www.oxfordlearn.com

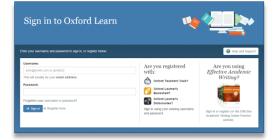

- 2. Click **System requirements** at the bottom of the page to check that your computer meets the requirements to use the website.
- 3. Click the **Create your Oxford ID** link. There are three sections to the registration form:
  - Personal details
  - Security information
  - Terms and Conditions
- 4. Enter your personal details. Your **Username** is your email address.
- 5. Type your password into the **Password** boxes.

Your password must be at least 6 characters long, with no spaces. It must contain:

- At least one lower-case letter (a to z)
- At least one upper-case letter (A to Z)

| Password:      |                                                                                                    |
|----------------|----------------------------------------------------------------------------------------------------|
|                |                                                                                                    |
|                | Very Strong                                                                                               |
|                | nust be a minimum of 6 characters and include at least one lower<br>ne upper case letter, with no spaces. |
| Confirm passwo | ord:                                                                                                    |
|                |                                                                                                    |

- 6. Choose the **Country** you are working in from the drop-down list.
- Your Security information is used to prove your identity if you need to contact Customer Support.
   Choose a Security question from the dropdown list and type the answer to that question into the box below it.

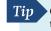

Choose something you will remember but that is hard for someone else to guess.

Security information

Please choose a security question and type an answer. You might be asked to answer your security question if you forget your sign in details.

#### Choose a security question:

Where did you meet your best friend?

Type the answer to your security question:

University

- 8. Tick the box to accept the **Terms and Conditions.**
- 9. Click the **Create my account** button.
- 10. Check the details. Click **Continue** to sign in.

# **2** Joining an organization

Being part of an organization allows you to set up your classes and courses

To join an organization, you need a joining code from your Organization administrator. If you don't have a joining code, speak to your account holder before continuing.

To join your organization:

1. Click **Continue** under **Join a class or organization**.

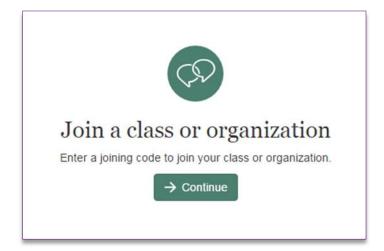

2. Type the joining code into the box and click **Continue**.

A message will confirm the name of the organization you have joined and your role.

## Setting up your courses

Adding courses to your classes allows you to manage your students' learning

### Adding a course to a class

To add a course to your class:

- 1. Click Manage classes on the left.
- 2. Find the class in the list and click **Edit** to the right of its name.

| Class 1 Edit                   |           |             |
|--------------------------------|-----------|-------------|
| Teacher(s):                    | Students: | Created:    |
| Organization administrator     | 0         | 28 Jan 2016 |
| Course(s):<br>No course added. |           |             |

If you do not see any classes in the list, please speak to your Organization administrator to ask if they can add you to a class.

- 3. Click the Add a course button.
- 4. Find the course you want to add to this class:
- Use the « and » buttons or the page numbers to browse available courses.
- Type the course name into the box and click the search icon to show courses with that name.

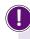

If your course uses the Oxford Online Skills Program, search for the right skills, level and bundle combination, and add that to your class.

5. When you have found the course you want to add, click the **Add to class** button.

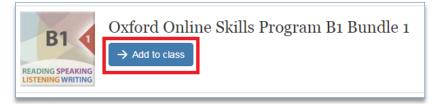

You need a course-specific teacher or moderator access code to use some courses. If you are asked to enter an access code, follow these steps:

- 6. Enter your 12-digit teacher access code.
- 7. Tick I accept the terms of use for this course and click Continue.

If you do not have a teacher or moderator access code for the course you would like to add, please <u>contact your local OUP</u> <u>Representative</u>.

Tip

It can take 10-15 minutes for the course to be created on your account. This is because each class uses a unique, customizable copy of the course.

# Start teaching the course

Now you're ready to begin teaching with Oxford Learn

To start using your course, click the course name in **My courses**. This will take you into the Learning Management System (LMS). Here you can preview the exercises your students will use, hide or assign exercises and view your students' progress.

| My courses                                                            | Help and Support |
|-----------------------------------------------------------------------|------------------|
| Showing: 1 course(s)                                                  |                  |
| Show me: Visible courses •                                            | Hide selected    |
| Class 1 0 student(s), 1 course(s) Teacher: Organization administrator |                  |
| Contraction Stream B1 Bundle 1                                        |                  |

Tip

Students might start working on a course for self-study before joining your class. Only the work students do after joining your class will appear in the Gradebook and User Progress pages of the LMS.

### Help your students get started

Send your students to <u>http://www.oxfordlearn.com/students</u>. Here they'll find instructions on getting started and using their course.

### Need more help?

- Click the Help and Support button at <u>www.oxfordlearn.com</u> to see in-depth step-by-step instructions and watch Getting Started videos.
- Go to <u>www.oup.com/elt/teachonline</u> for information to help you get started on Oxford Learn and for best practice tips and ideas to help you use the Learning Management System with your students.
- If you have any questions or problems, contact our Customer Support team at <u>eltsupport@oup.com</u>

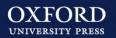